# **Алгоритм створення Курсу /з окремих модулів/ на ОСВІТНЬОМУ ПОРТАЛІ ОДЕСЬКОЇ ОБЛАСТІ «ОСВІТА ОДЕЩИНИ»**

алгоритм створення Курсу аналогічний алгоритму створення Модулів

На сайті своєї організації відкриваєте вкладку ДИСТАНЦІЙНЕ НАВЧАННЯ МОЇ КУРСИ.

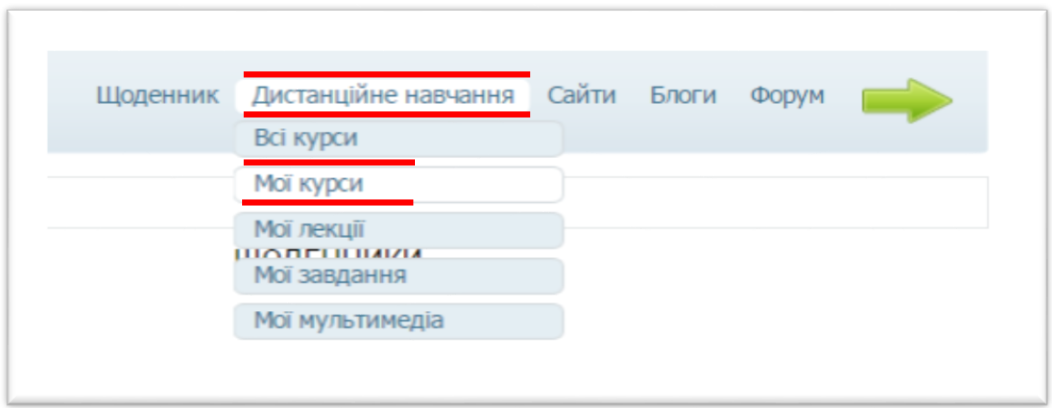

# ДОДАТИ КУРС АБО ЧАСТИНУ КУРСУ.

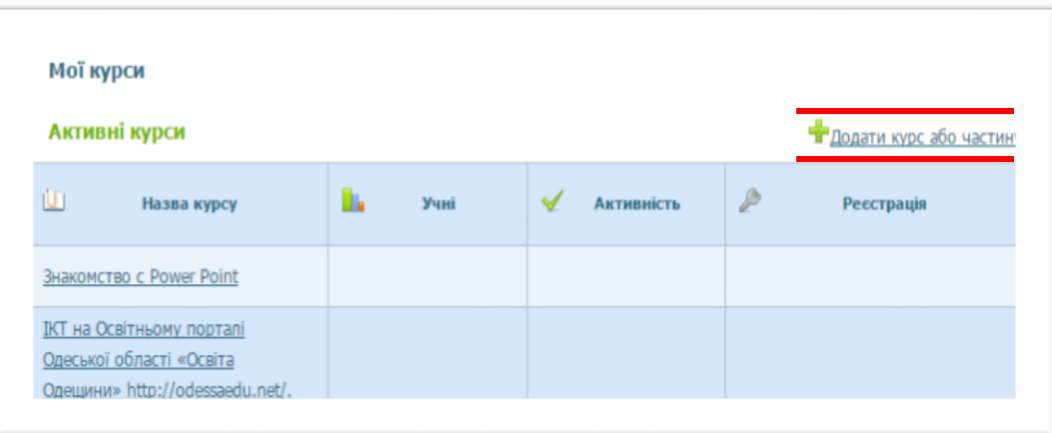

Перед початком створення КУРСУ визначаєте тип курсу (School course), загальні дані про курс (назва, опис).

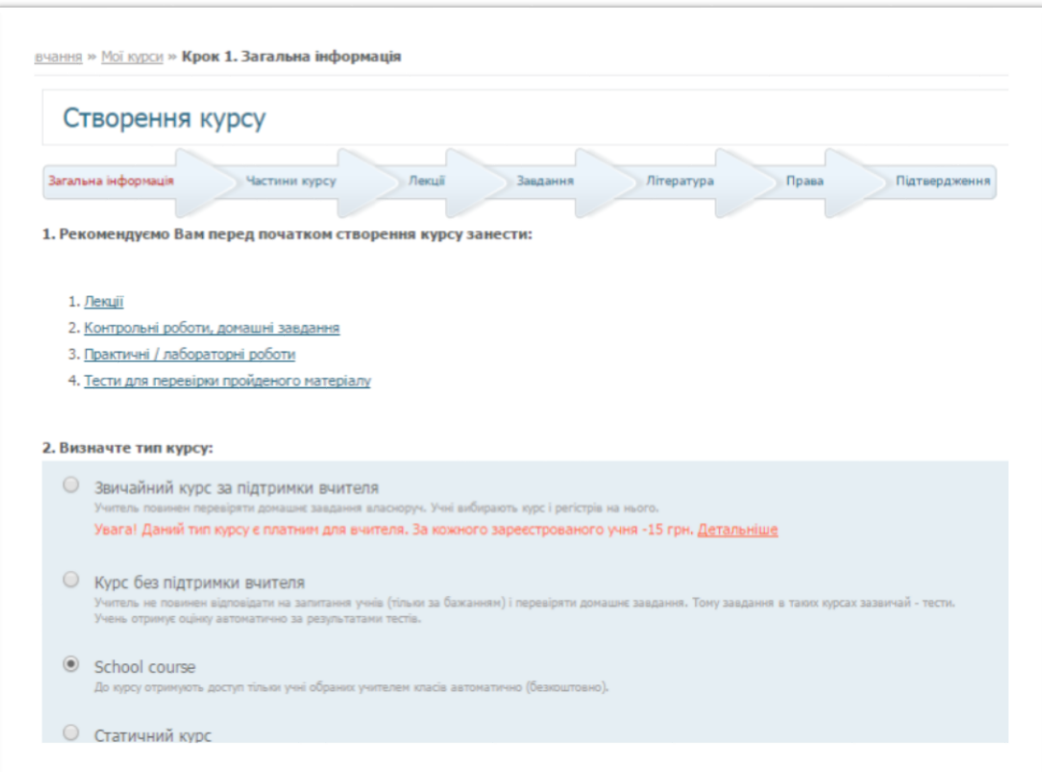

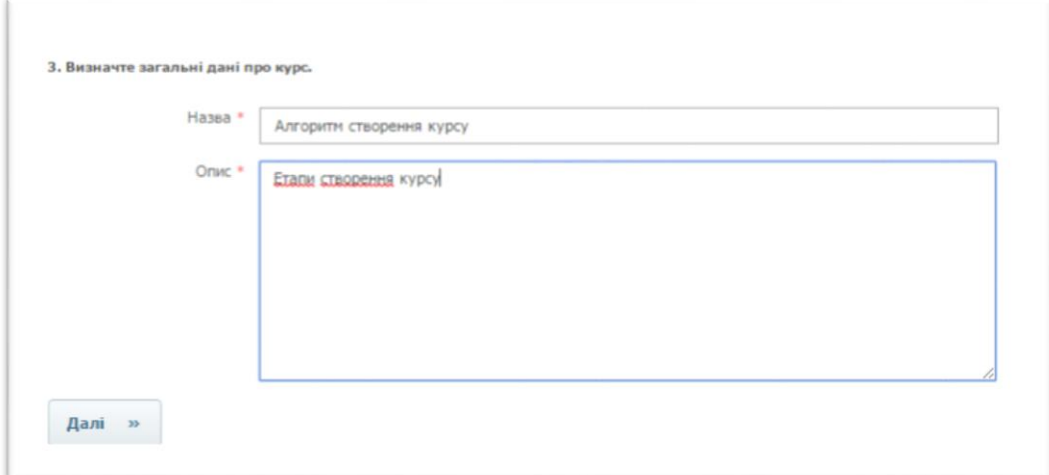

Натиснути кнопку **Далі.**

У вкладці **ЧАСТИНИ КУРСУ** зберігаються створені Вами модулі/підкурси, які увійдуть у Ваш курс дистанційного навчання. Для цього кликніть на посилання **ЗНАЙТИ.**

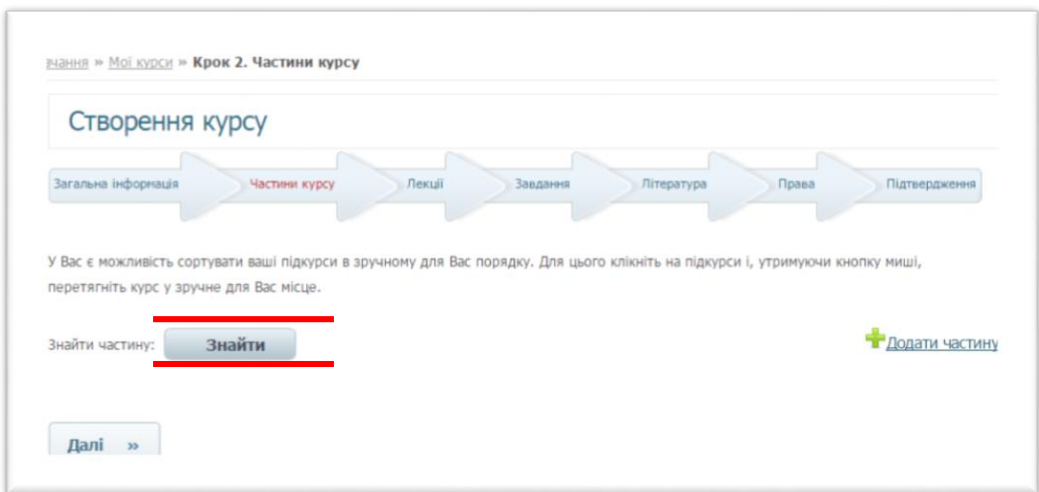

Система пропонує вибрати зі списку вже існуючих в системі частин курсу. Для цього кликніть **ВИБРАТИ**.

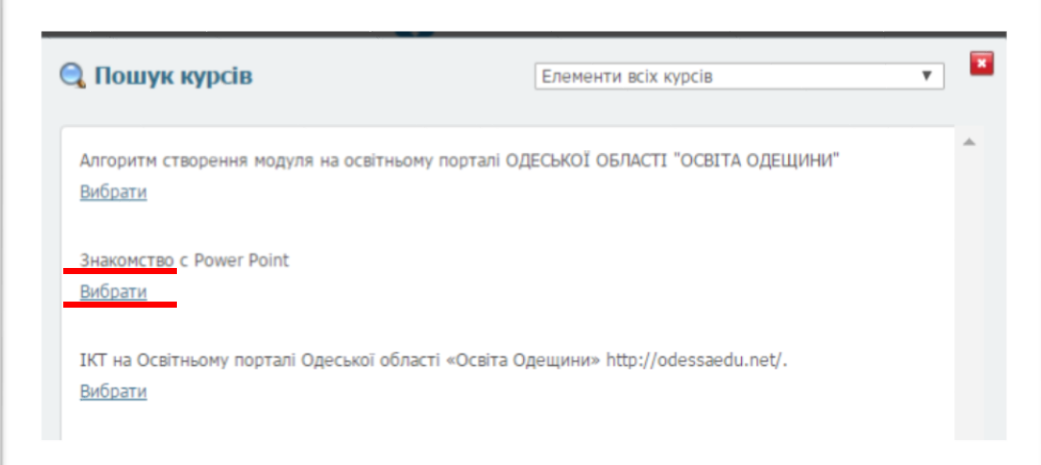

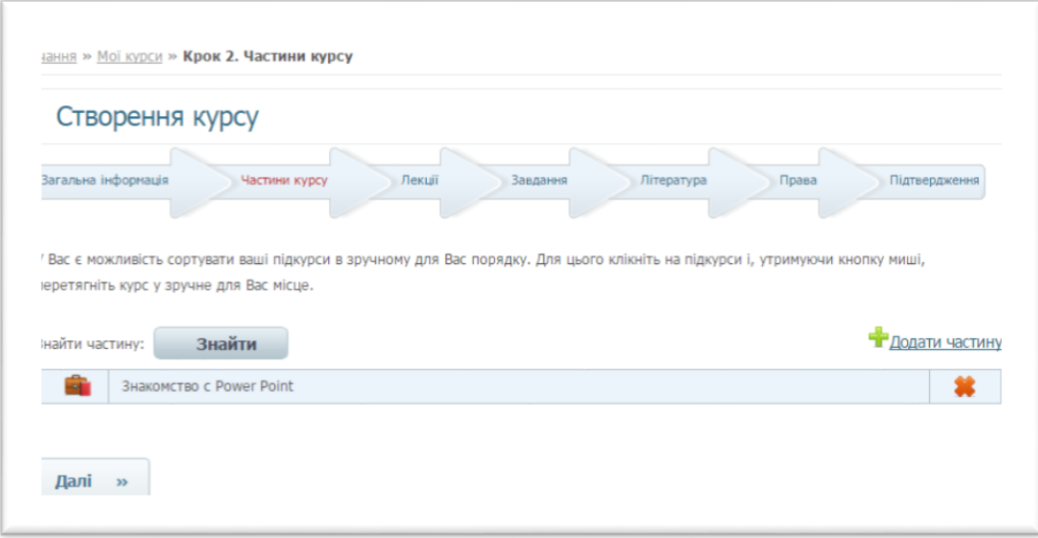

Повторюючи дії потрібну кількість разів, вводяться всі частини курсу.

### Натиснути кнопку **Далі.** До частин курсу Ви можете додавати Лекції, Завдання,

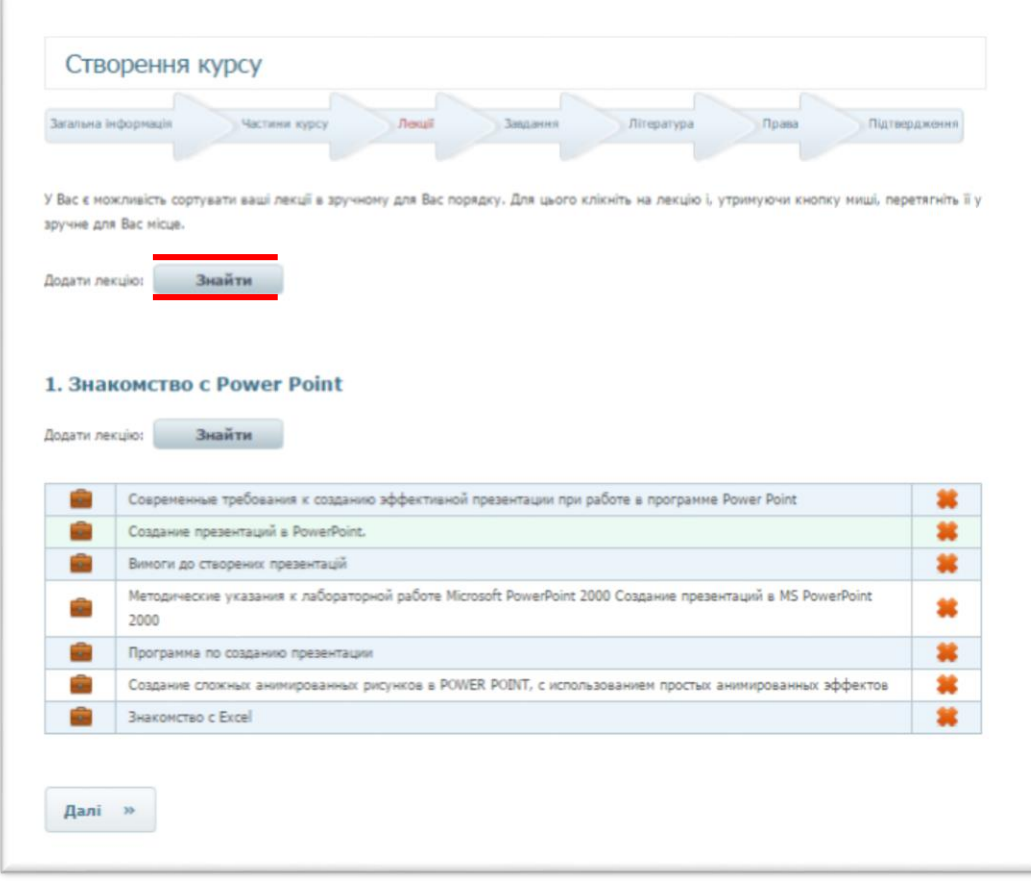

## також Літературні джерела ЗАВАНТАЖИТИ КНИГУ.

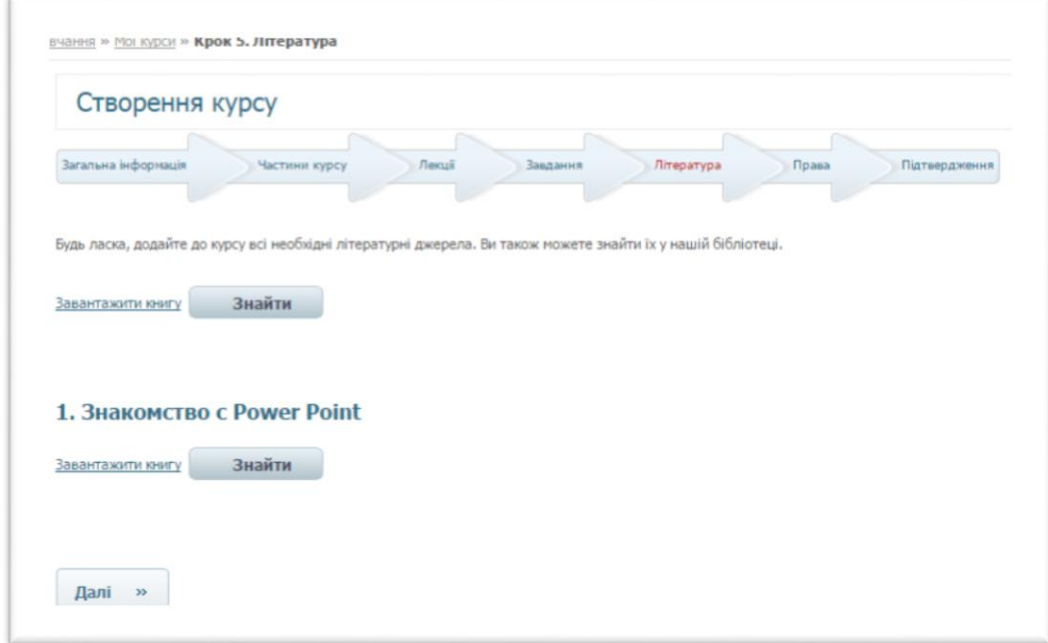

Натиснути кнопку **Далі.**

Система пропонує налаштувати права доступу різних категорій користувачів системи дистанційного навчання до курсу. Виберіть необхідні Вам налаштування доступу, вибравши за допомогою «миші» відповідні поля.

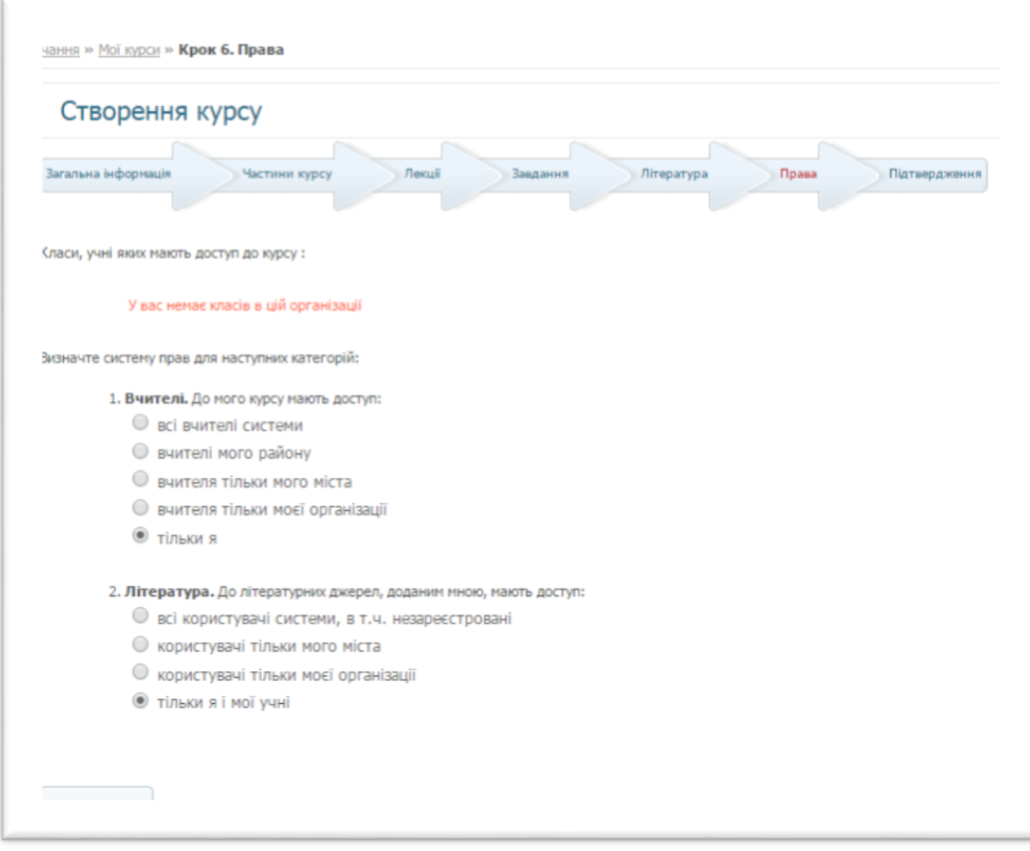

Натиснути кнопку **Далі.**

Процес створення курсу завершено. Ви можете відредагувати курс, натиснувши посилання **РЕДАГУВАТИ**.

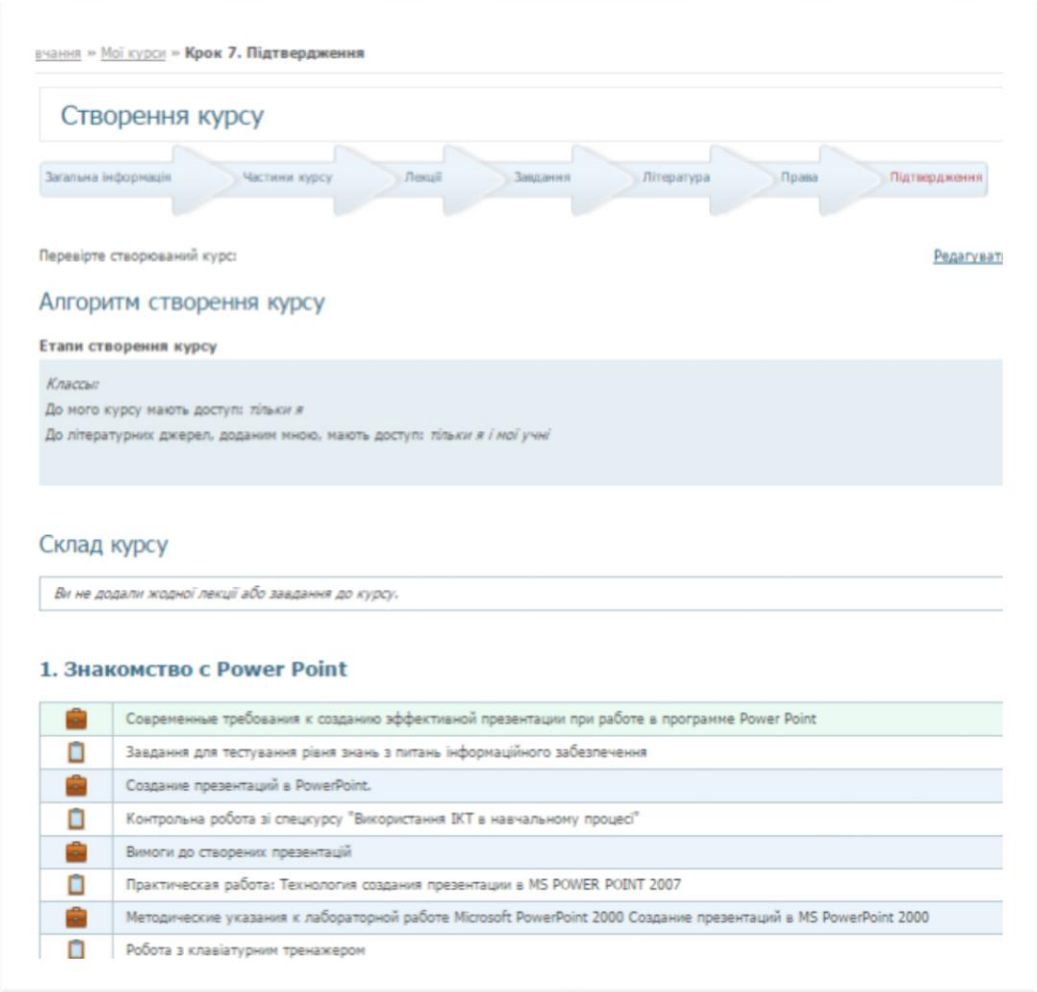

Натисніть кнопку **Далі**.

Після внесення Вами дистанційного курсу в систему, йому присвоюється статус «**АКТИВНИЙ**».

Курс буде розміщений в меню **МОЇ КУРСИ.**

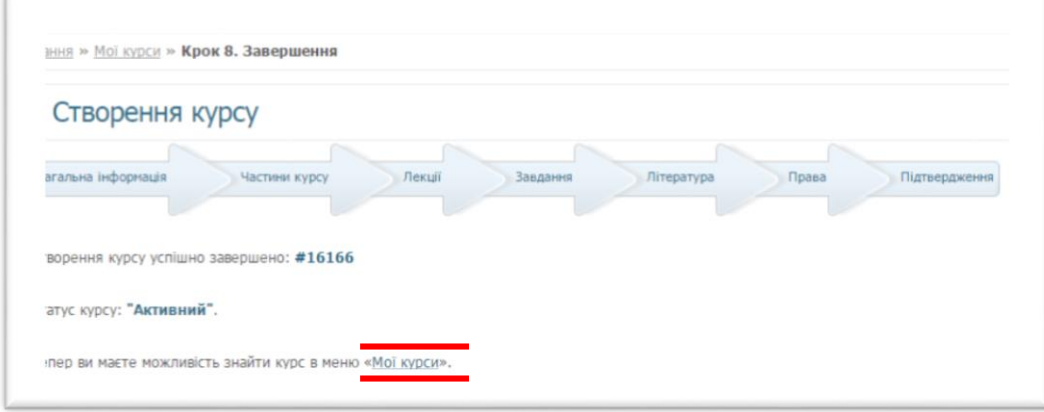

Натиснувши на посилання **МОЇ КУРСИ** Ви можете передивитися створений курс

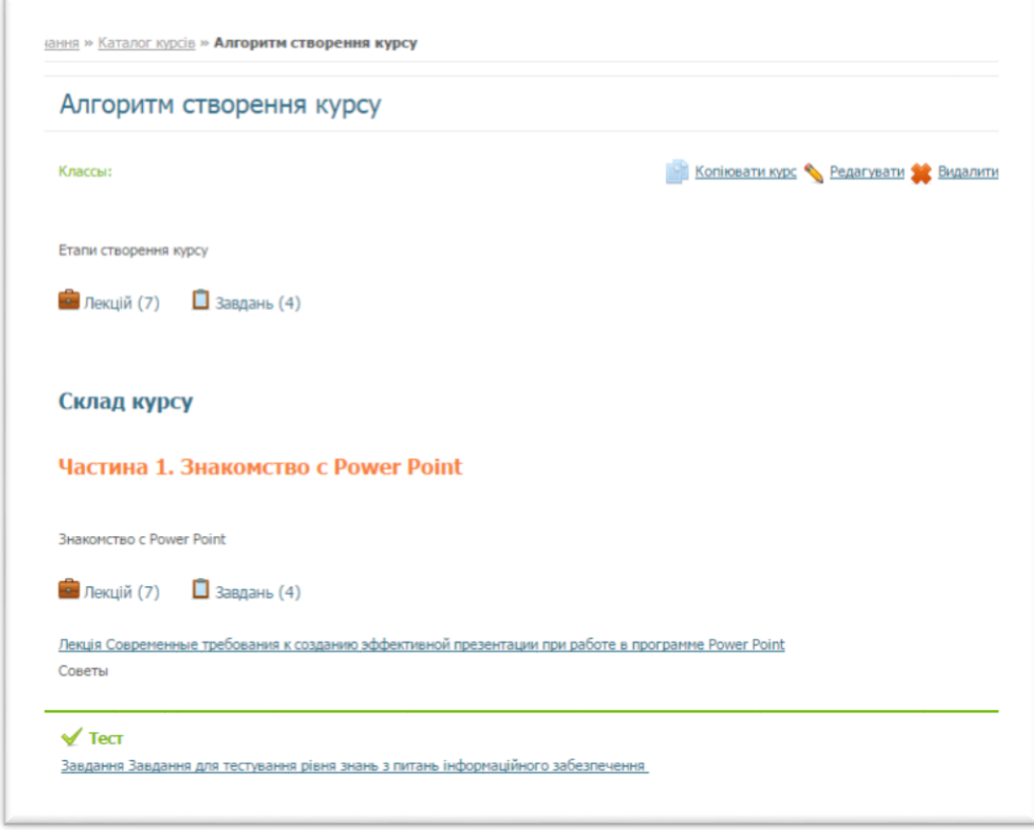

#### **П** домашнє завдання

Завдання Контрольна робота зі спецкурсу "Використання ІКТ в навчальному процесі" Дайте розгорнуту відповідь на такі запитання:

#### Лекція Вимоги до створених презентацій

.<br>Для навчальних закладів розроблено спеціальні ППЗН, які відповідають віковим особливостям учнів та санітарно-гігієнічним нормам. Але для проведення переважної кількості уроків учителі використовують презентації, створені власноруч. У цьому випадку варто звернути увагу не тільки на кольорову гаму презентації і поєднання кольорів на одному слайді, а й на вибір шрифтів та його розмірів і структурування матеріалу.

#### **В** Практична робота

Завдання Практическая работа: Технология создания презентации в MS POWER POINT 2007 Изучение информационной технологии разработки презентации в MS Power Point

Лекція Методические указания к лабораторной работе Microsoft PowerPoint 2000 Создание презентаций в MS PowerPoint 2000 Научиться создавать и редактировать презентации в приложении MS PowerPoint 2000

#### Практична робота

#### Завдання Робота з клавіатурним тренажером

.<br>Виробити навики роботи з клавіатурою. Призначення керуючих клавіш клавіатури:Еsc - відміни команди або дії (іноді виходу з програм).Таb - використовується при роботі з таблицями та для відступу на певну кількість символів.Caps Lock - перемикання режимів набору великих літер з фіксацією.Shift - для одиничного набору великих літер та набору знаків (утримуючи клавішу, натискаємо клавіші, де зображені "верхні" символи та знаки).Ctrl - в комбінаціях з іншими клавішами клавіатури розширює її можливості.Alt - в комбінаціях з іншими клавішами клавіатури розширює її можливості.

### **СКОПІЮВАТИ КУРС, РЕДАГУВАТИ АБО ВИДАЛИТИ.**

### *Перегляд існуючих в системі курсів дистанційного навчання*

Вибравши вкладку **КАТАЛОГ КУРСІВ / КАТАЛОГ ПО ОРГАНІЗАЦІЯХ,** Ви можете переглянути весь список курсів дистанційної освіти, які є в системі та скопіювати потрібний курс/модуль в свої курси. Курси згруповані за типами і по організаціям, від яких виступають викладачі-розробники.

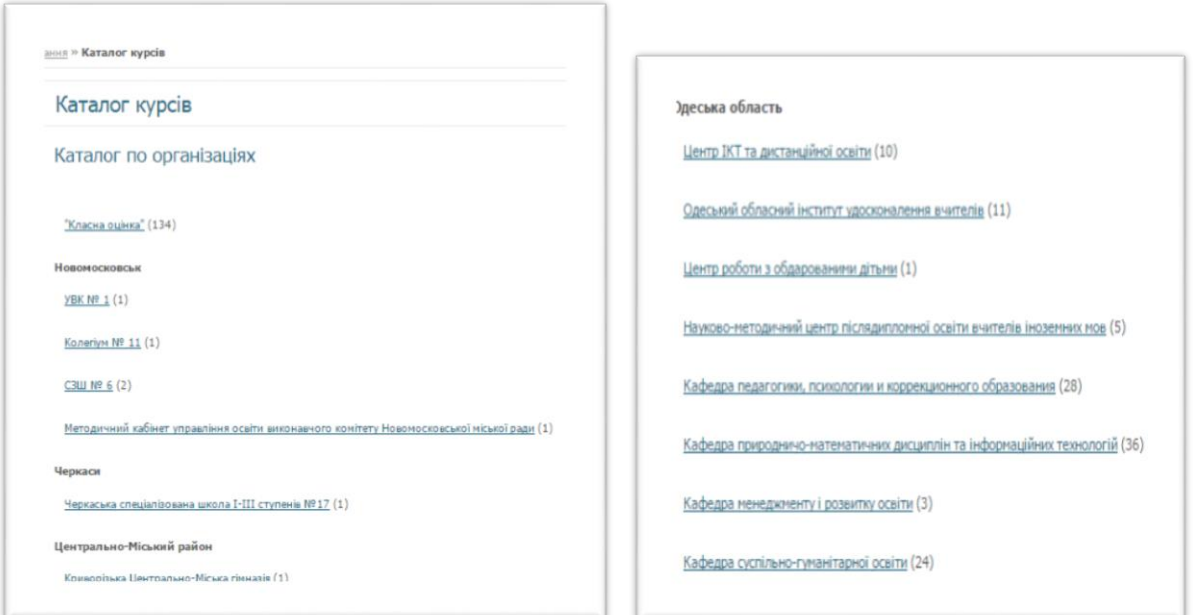

Вибравши організацію, ви можете переглянути список курсів, розроблених її вчителями

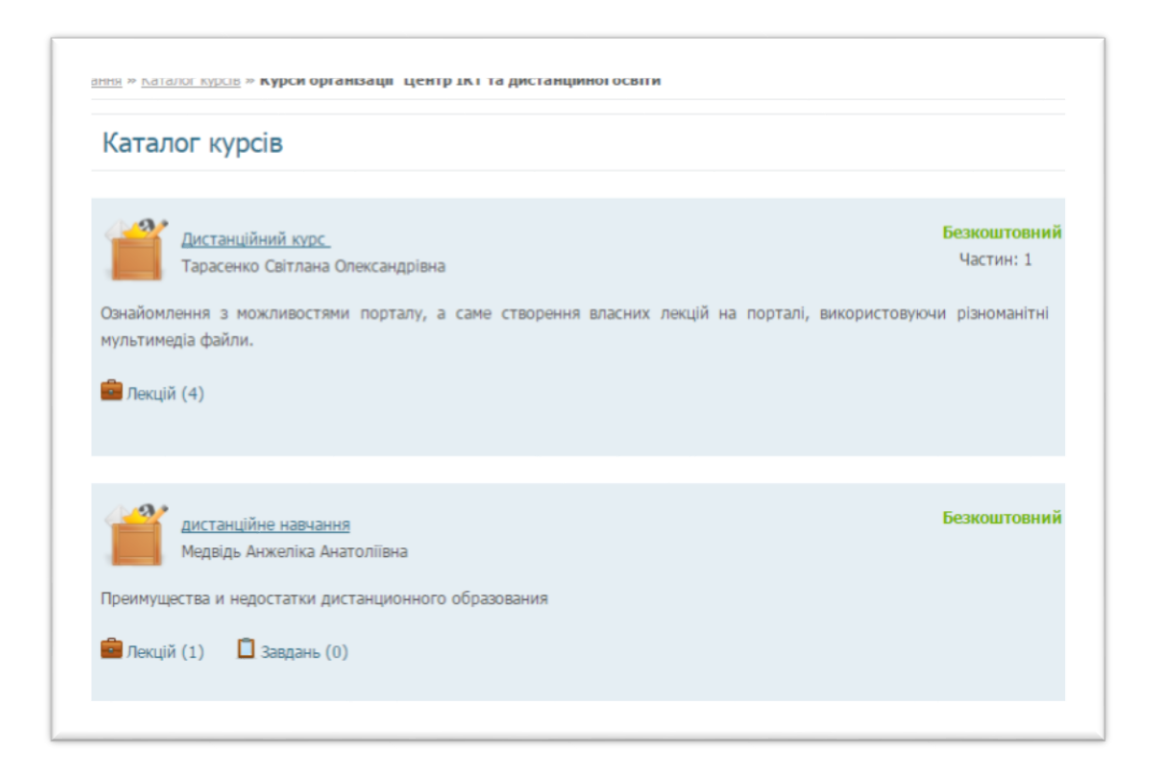

Обравши потрібний курс /модуль **- КОПІЮВАТИ КУРС** - ХОЧЕТЕ  $\overrightarrow{AD}$ ДОДАТИ СОБІ КУРС?  $\overrightarrow{CD}$  ОК.

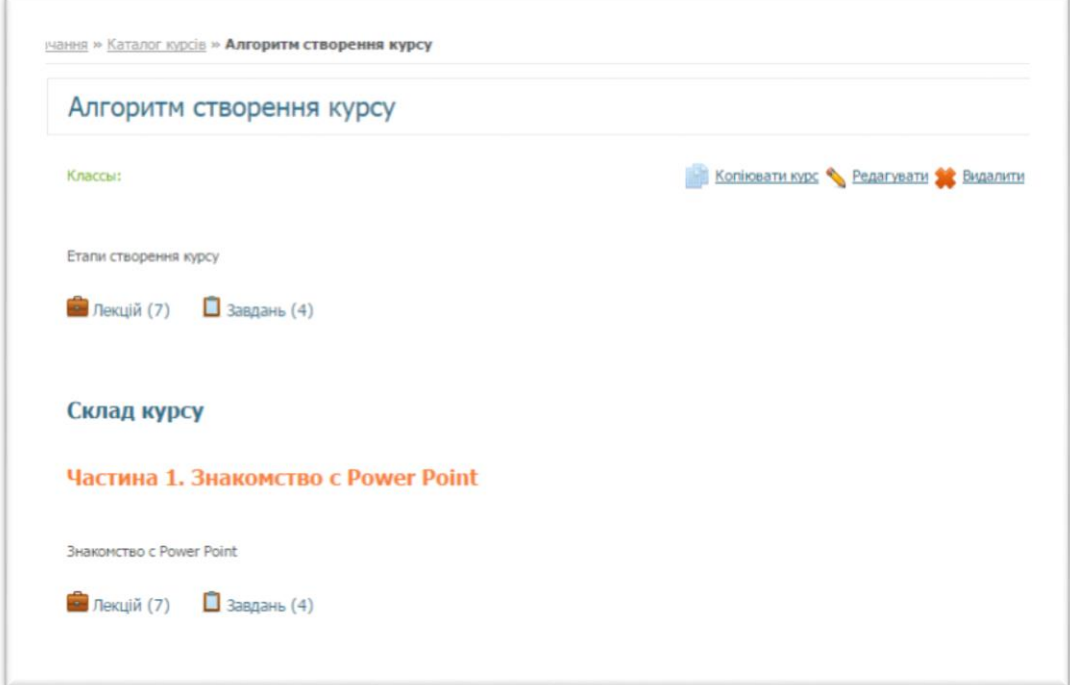

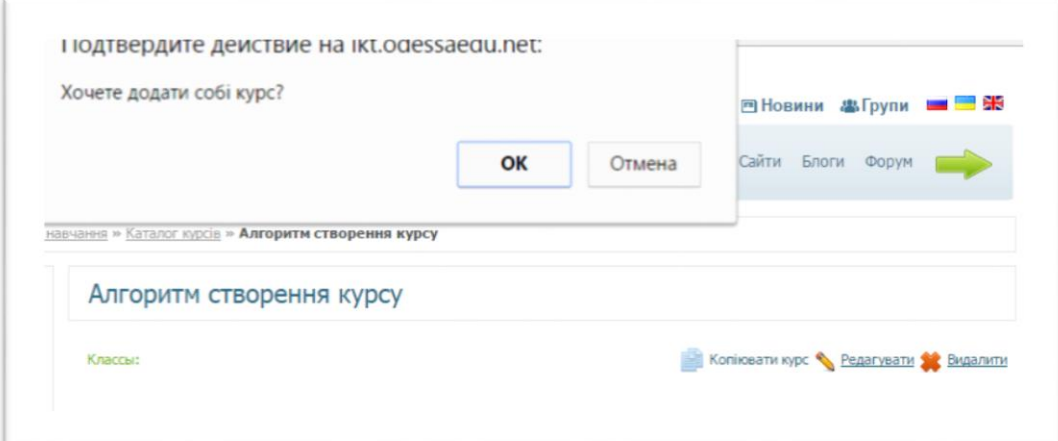

Обраний Вами курс скопійований!

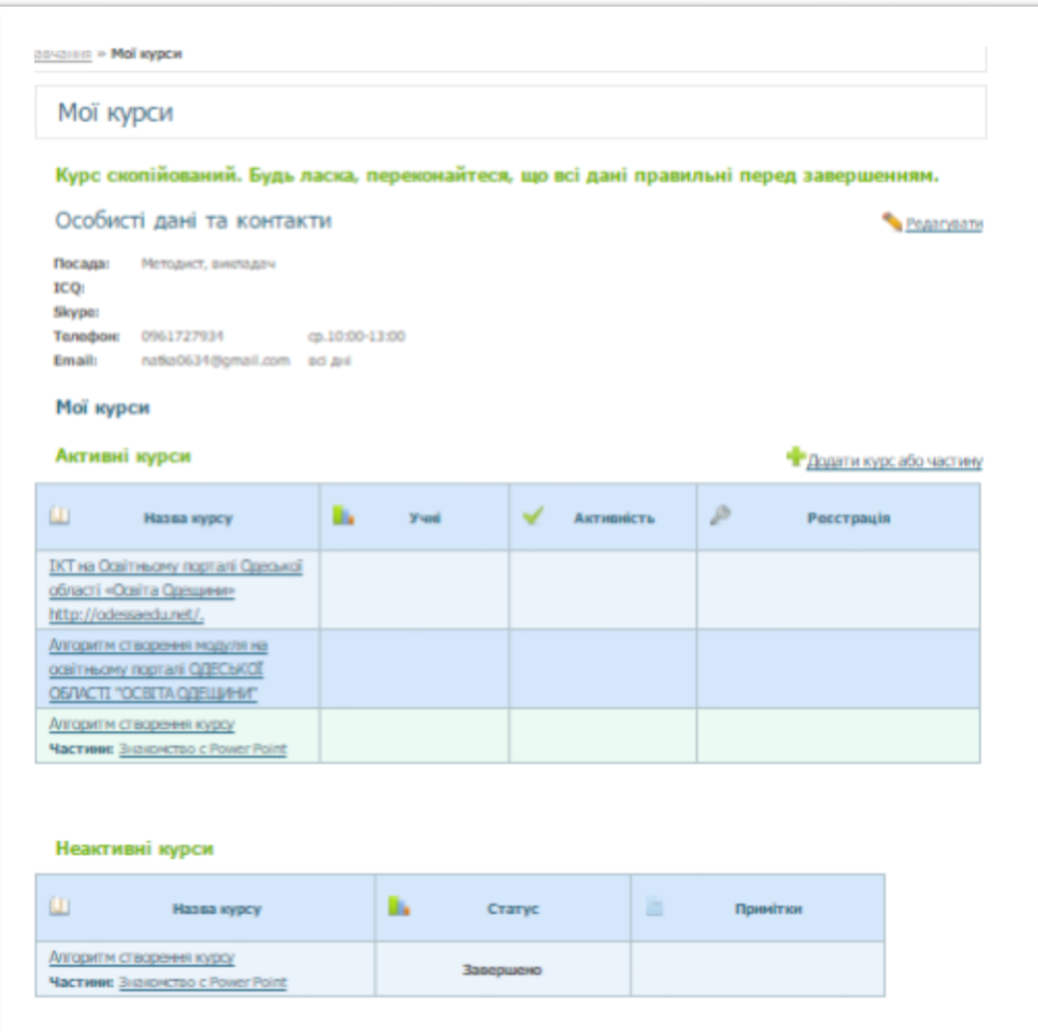

Вибравши назву курсу зі списку, ви можете подивитися його вартість, коротку анотацію до нього, права доступу до курсу, склад курсу.

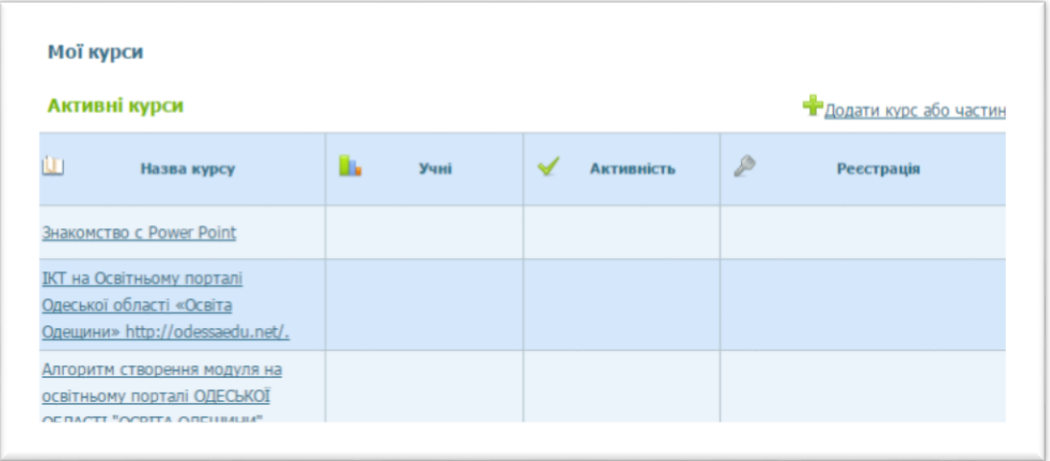

## **Успіхів !**